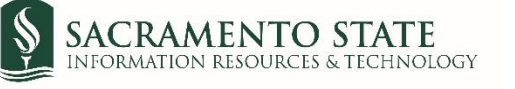

## **MPP Performance Evaluation Signatures**

**Please remember to complete the appropriate MPP Performance Evaluation form before initiating the evaluation signature workflow in Adobe Sign.**

- 1. Click on the corresponding **MPP Performance Evaluation Signatures** link to start the form.
- 2. You will be prompted to log into Adobe Sign.
	- *a.* In the *email address line*, type in your full saclink email address, including @csus.edu (ex. [xxxxx@csus.edu\)](mailto:xxxxx@csus.edu) *(see figure 1. for the Adobe Sign-In screenshot).*
	- b. Click the **Continue** button.
	- c. You will see an Adobe Sign splash screen as it routes you to the *Adobe Sign Send* page.
		- **Sign in** New user? Create an account Adobe Sign Or G Continue with Google Continue with Facebool  $\dot{\mathbf{z}}$  Contin

*Figure 1. Adobe Sign-In screenshot*

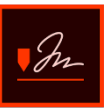

- 3. Once on the *Adobe Sign Send* page *(see figure 2. for the Send page screenshot)*
	- a. Click **More** for a list of required information for this form.
	- b. Navigate to the *Recipient* fields listed and enter the primary email address. To ensure you are using the primary email address, navigate to *directory.csus.edu* to confirm the email address.
		- i. *Employee* field
		- ii. *Evaluator* field
		- iii. *Intermediate Manager* field (if applicable)
		- iv. *Provost or Vice President* field
	- c. The *Human Resources* email address auto-populates in, and you will not be able to change this.
	- d. Navigate to the *Completed Performance Review* field. Click on *Add File* to attach the completed corresponding employee performance evaluation form. If there are additional documents, attached those in the *Additional Document* field.
	- e. Click the **Send** button to route the form for signature.

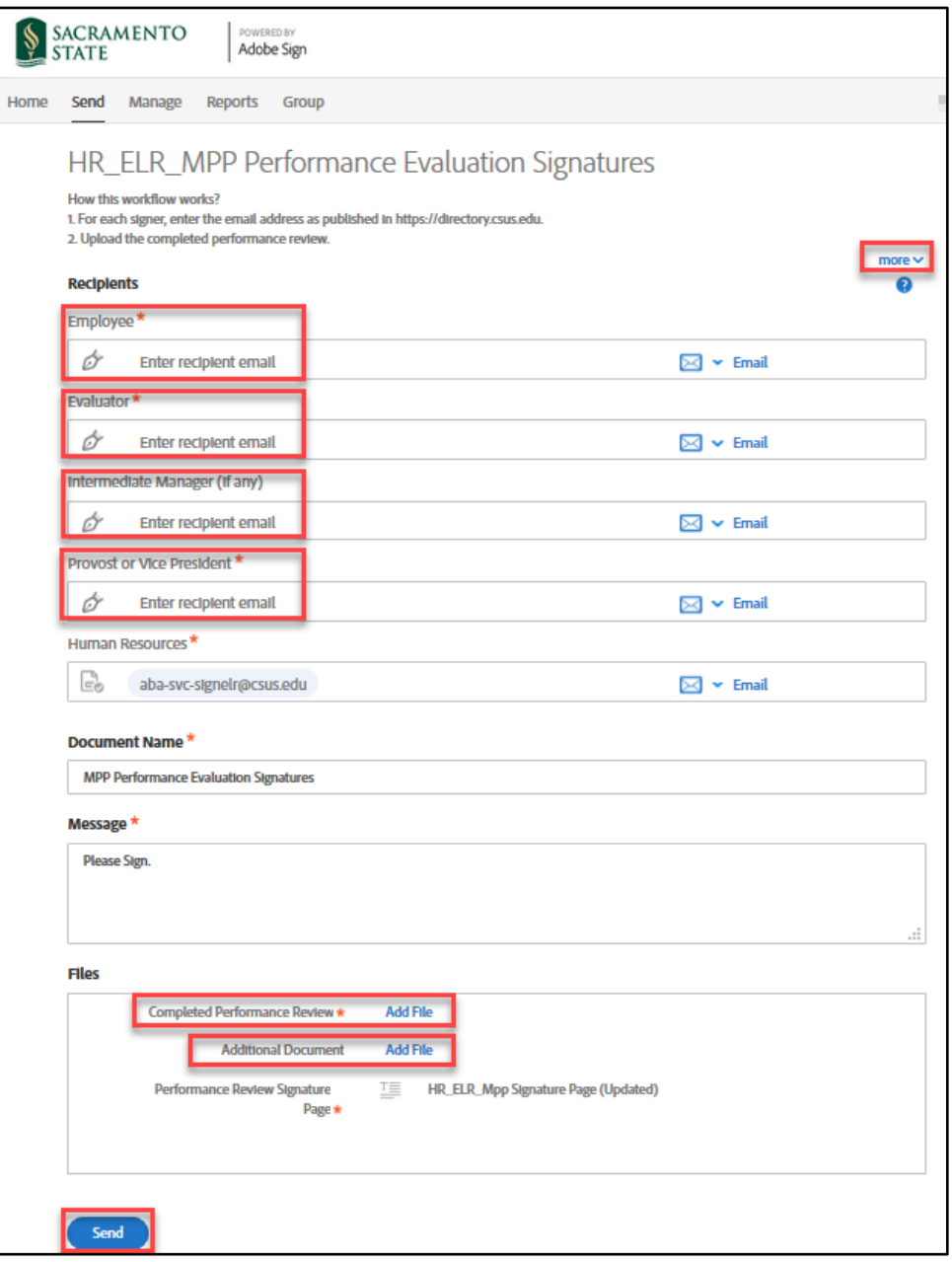

*Figure 2. Send page screenshot*

4. A thumbnail of the form and confirmation message will display. *(see figure 3. Confirmation message screenshot)* This message confirms that the evaluation was sent out for signatures. You will also receive an email confirmation that the document was sent to the employee.

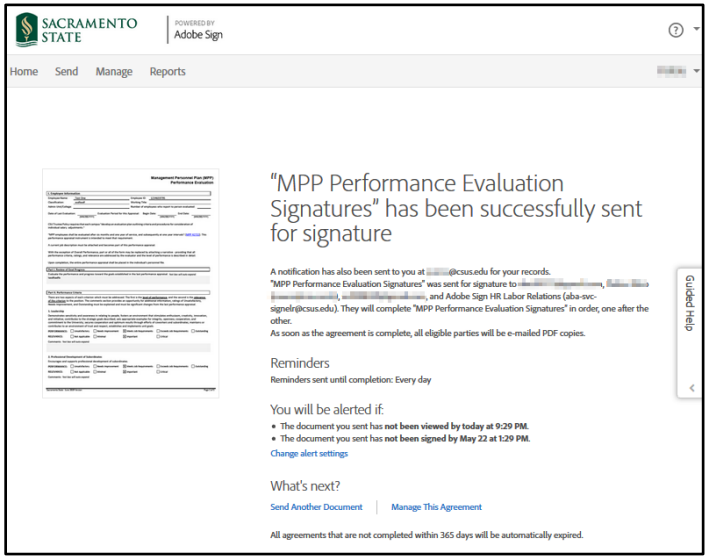

*Figure 3. Confirmation message screenshot*

5. The employee will receive an email to *Review and sign* the *MPP Performance Evaluation*. They will need to click on the blue *Review and sign* link in the email, which will route them to log into Adobe Sign to sign their *Performance Evaluation*. *(see figure 4. Employee signature request email)* Once logged into Adobe Sign, they will click on the yellow tab to navigate and complete all required fields, including the *Signature* field. In the *Signature* field, they will complete the signing process and click on the *Apply* button to place the signature on the form. **(If the employee refuses to sign the evaluation, please instruct them to type in** *Refuse to Sign* **instead of adding in their signature.)** Finally, the employee will click on the blue **Click to Sign** button to complete their portion of the **MPP Performance Evaluation Signatures** workflow.

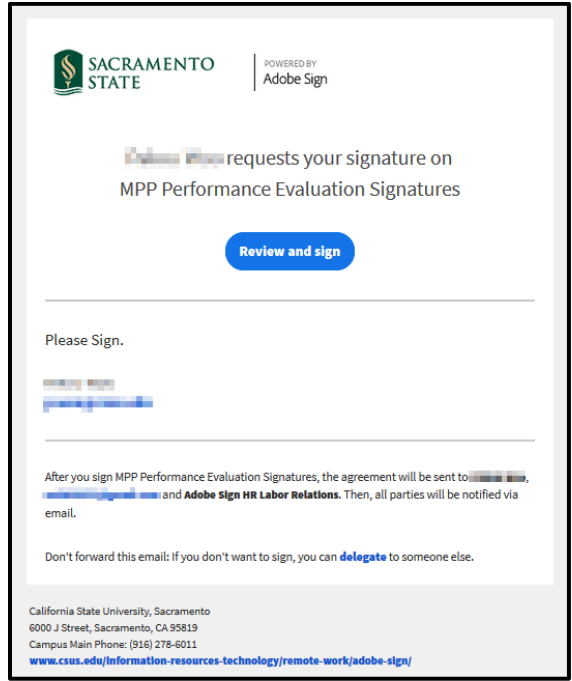

*Figure 4. Employee signature request email*

6. Once the employee signs (or indicates *Refuse to Sign*) the *Performance Evaluation*, you will receive an email confirmation and instructions from Adobe Sign to complete the next step. Click on the link in the email to sign the *Performance Evaluation*. *(see figure 5. Adobe Sign email)*

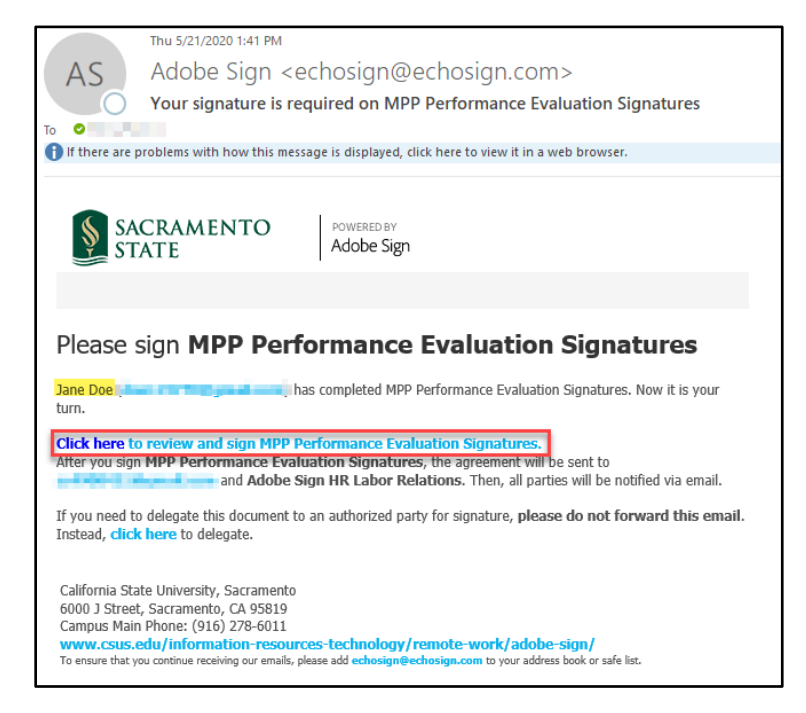

*Figure 5. Adobe Sign email*

- 7. You will be prompted to log into Adobe Sign.
	- *a.* In the *email address line*, type in your full saclink email address, including @csus.edu (ex. [xxxxx@csus.edu\)](mailto:xxxxx@csus.edu) *(see figure 6. for the Adobe Sign-In screenshot).*
	- b. Click the **Continue** button.
	- c. You will be routed to sign the *Performance Evaluation* form.

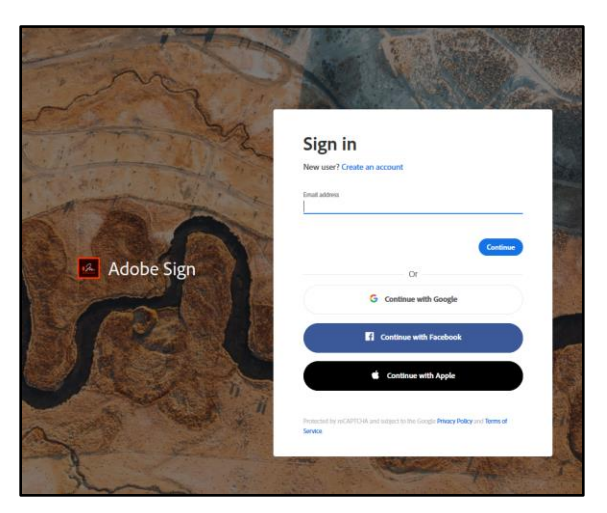

*Figure 6. Adobe Sign-In screenshot*

8. Once on the form, click the yellow tab to navigate to the required fields and type in your information *(see figure 7. for the MPP Performance Evaluation Signature form).* 

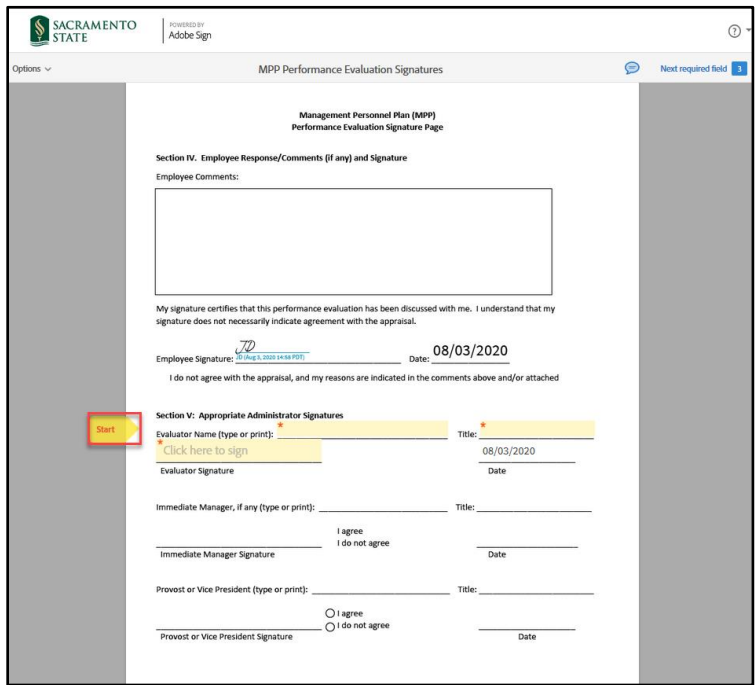

*Figure 7. MPP Performance Evaluation Signature form*

- 9. Once you tab to and click on the *Signature* field, the signature screen will display to provide signing options *(see figure 8. for Applying signature screenshot).*
	- a. Select the method of signing by clicking on **Type, Draw, Image,** or **Mobile,** and follow the instructions displayed to complete this process.
	- b. After completing the signature process, click the **Apply** button to apply the signature on the form.

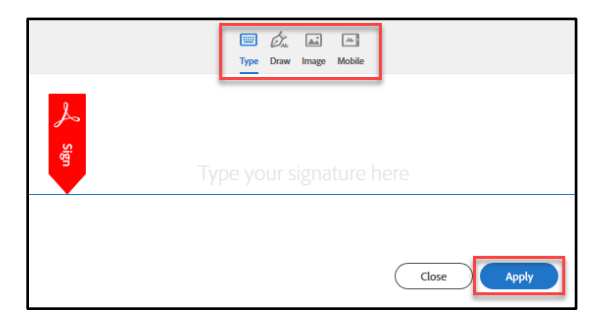

*Figure 8. Applying signature screenshot*

10. Once your signature is applied, click the blue **Click to Sign** button at the bottom of your screen *(see figure 9. the Click to Sign button screenshot).*

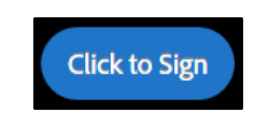

*Figure 9. Click to Sign button screenshot*

11. A confirmation message will display and routes the document to the next *Recipient* to sign. *(see figure 10. Confirmation message screenshot)* This completes your portion of the **MPP Performance Evaluation Signatures**  workflow.

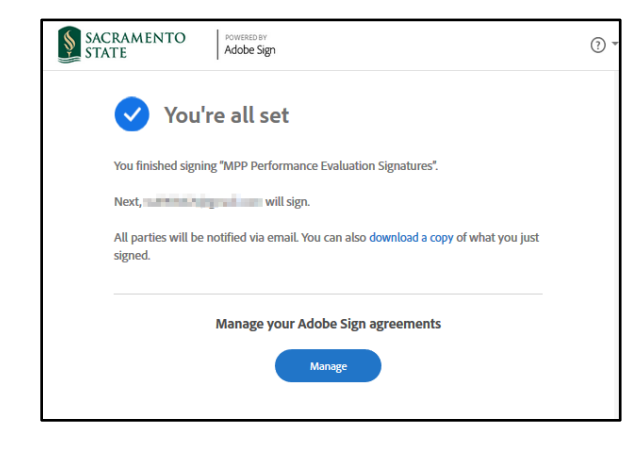

*Figure 10. Confirmation message screenshot*

12. Once all *Recipients* sign the form and Human Resources accepts it, the Recipients will receive an email notification that all parties have signed the form. *(see figure 11. Fully-executed agreement email confirmation)* The **MPP Performance Evaluation Signatures** workflow is now complete. To view the completed Performance Evaluation, click on the link in the email to route you to your Adobe Sign account.

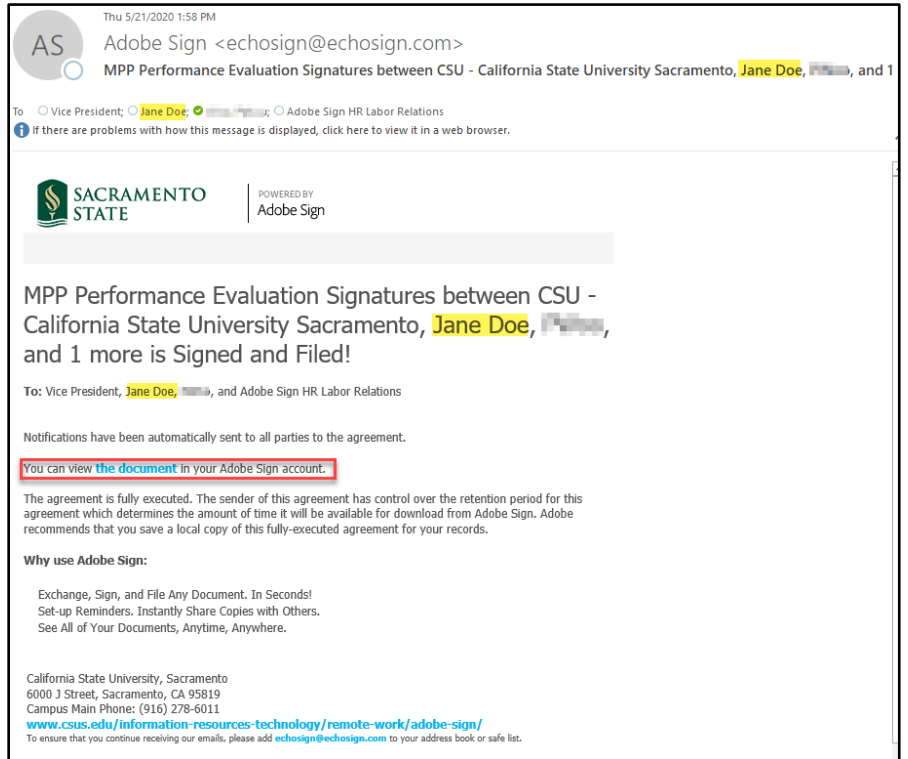

*Figure 11. Fully-executed agreement email confirmation*